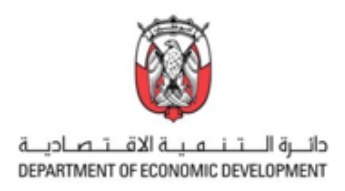

# **How to register trademarks on the online portal of the United Arab Emirates Ministry of Economy<sup>1</sup>**

#### Where to register a trademark:

Please enter the eService section of the United Arab Emirates (UAE) Ministry of Economy (MoE) website: [eServices | Ministry of Economy -](https://www.moec.gov.ae/en/services) UAE (moec.gov.ae) . Please scroll down to the "Trademark Services", by clicking on "Start" many further options will appear. For registration purposes please use the very first option "Register Trademark".

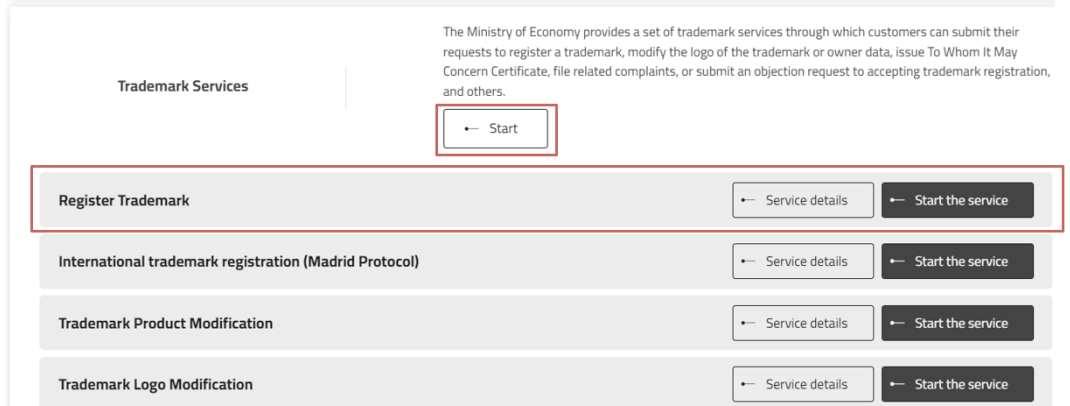

The button "Service details" will provide you structured information about the Service Fees, Conditions and Requirements, Required Documents and Steps and Procedures. We recommend you to become familiar with this information before you start the registration.

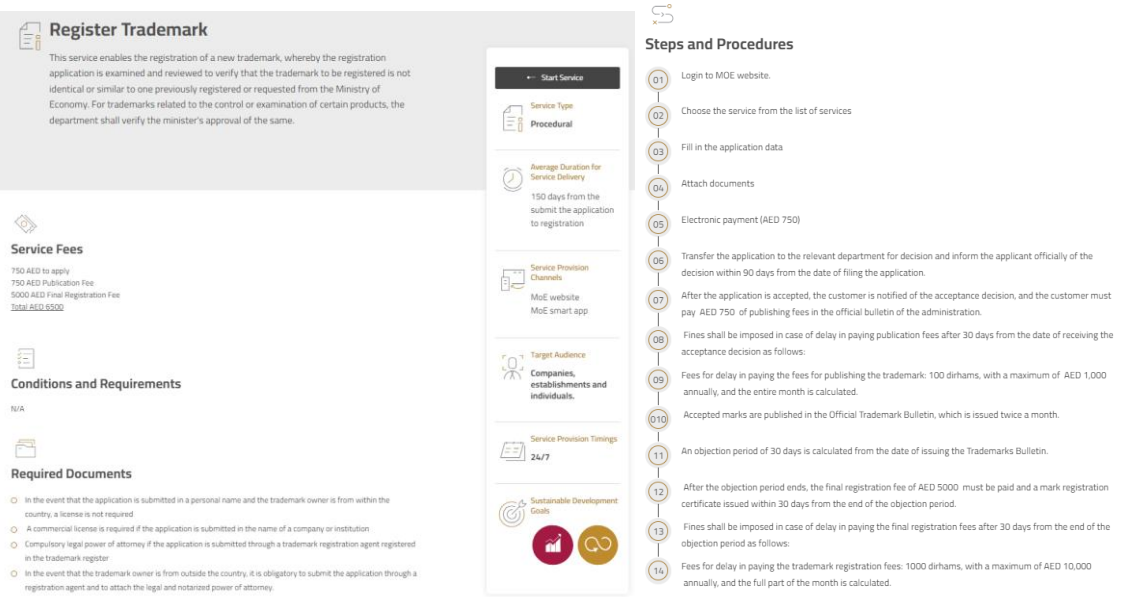

<sup>&</sup>lt;sup>1</sup> The information in this handbook reflects the status of the Ministry of Economy's process and **platform** in November 2023. Please inform AD.iP if you think any information is missing or incorrect.

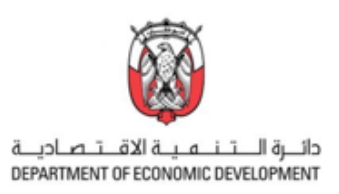

By choosing the second button "Start the service" you will be forwarded to the page where you can start the registration procedure. For getting started please click on "+" on the right side under the menu "New Application" on the upper left side of the window.

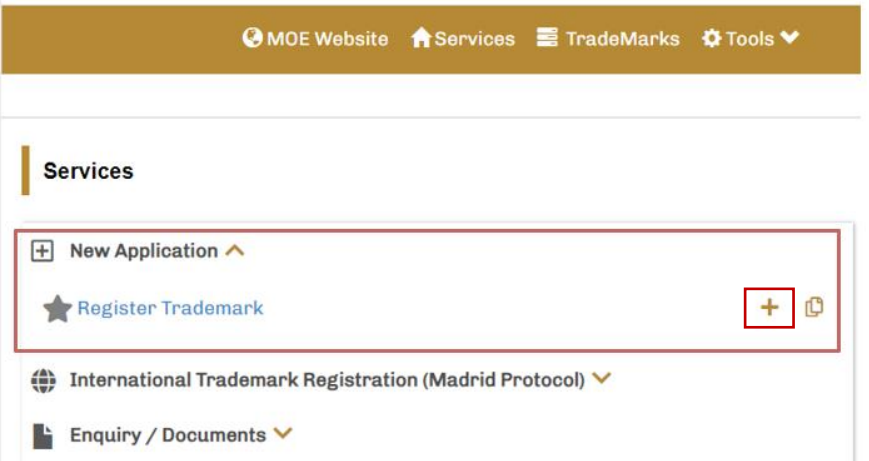

The system will ask you to sign in to the portal if not happened yet (UAE residents can sign in with UAE-PASS).

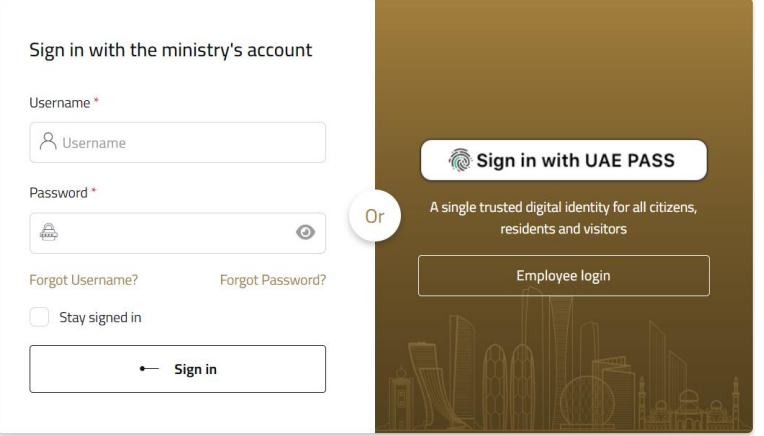

Starting the trademark registration process:

On the left top of the page, you can see the status progress of the "Fill Application" action. The button "Show/Hide Details" will hide or show the shortcuts and chart "Percentage of Completion". By using the shortcuts, the system will jump to the specific action field.

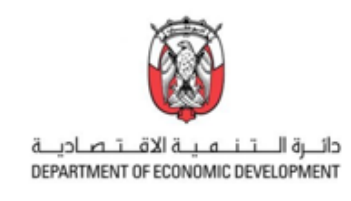

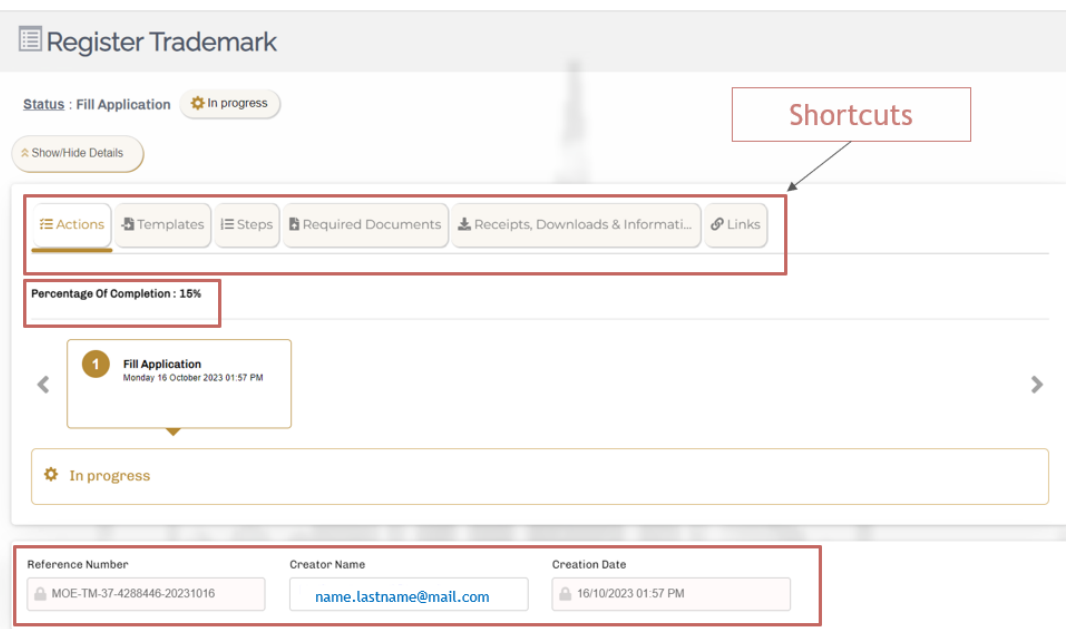

Furthermore, you will see the Reference Number that was generated by the system automatically. The data about the creator (filled automatically when signed in with UAE-PASS) and the date and time of the creation of the registration task.

# Registration Requester Details:

When you scroll down the page you will find the entry fields for "Registration Requester Details". For individuals from UAE the data of the requester should be entered. Requester outside of UAE must be represented by agent who is registered in UAE. Next to the fields "Nationality" and "City" you will find two more fields with drop-down options. The field "Legal Nature" is for entering the information whether you are requesting a Trademark as an individual or as a company. The is important e.g., for payments (individuals pay less fees that companies). The field "Activity" gives you the option to enter the type of business you are active in. All the other fields require address, contact data and nationality.

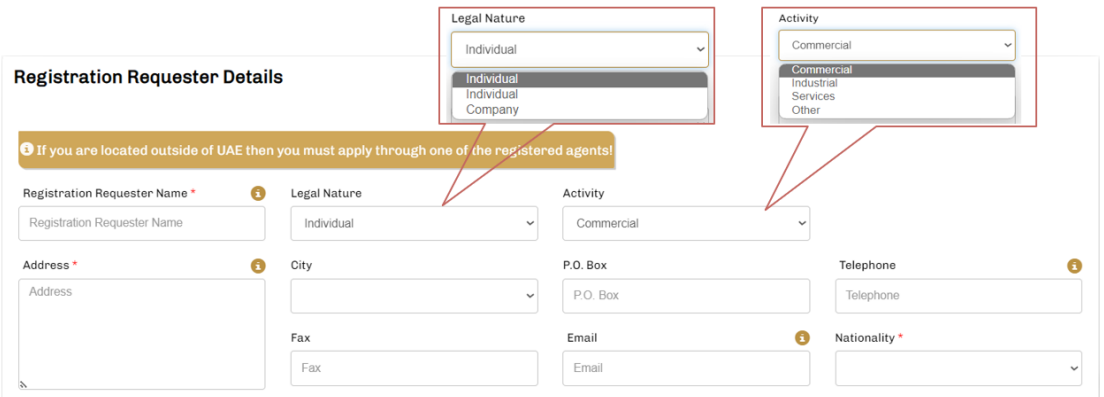

Please note that the fields marked with \* are mandatory.

General note: On the top right of many entry fields, you find a "i", which provides you information about the requested content for the field. Just click the "i" and a small dialog window will pop up so you can see the information (see example below on the "i" button over "Email").

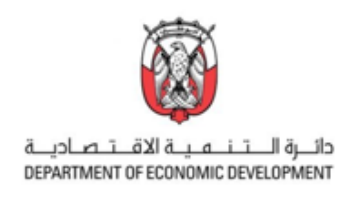

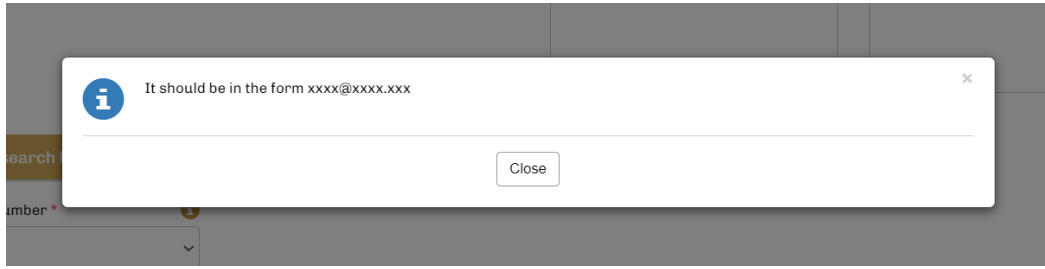

## Trademark Details:

When you are finished with entering the requester details, as next step you need to enter the "Trademark Details". The field "Trademark Type" is a drop-down list, which allows you to choose between "Product and Services", "Group Mark" and "Inspection and Monitoring"

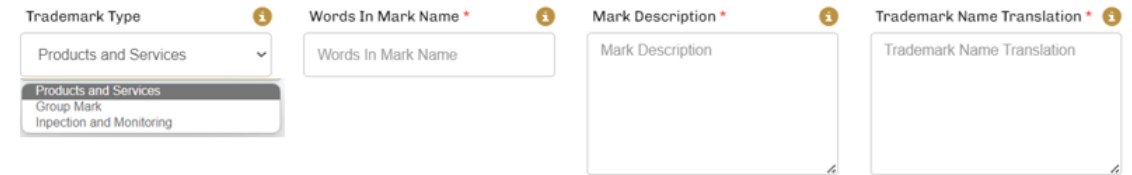

How to fill in further fields explained by the ETIHAD trademark:

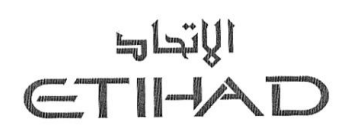

*Figure 1: Registration number UK00002360566*

The trademark (Figure 1) consists of two words, one "االتحاد " in Arabic and one "Etihad" in Latin letters. Due to this combination and specific font this mark would be qualified as a figurative mark. In such a case you would need to enter both words in the field "Word in Mark Name". In the field "Mark Description" you add the information about the shape, color, word(s) and languages, in our example you would add "*two words, one* "االتحاد " *in Arabic and one in Latin "Etihad" language, arranged over each other Arabic word is placed over and in the mid of the Latin word."* In the field "Trademark Name Translation" please enter a translation into Arabic language of the word(s) in your mark that are not in Arabic language. So, in our example you would have to enter the Arabic translation of the Latin word "Etihad".

As next please enter the "NICE<sup>2</sup> Class Number". By clicking on the drop-down menu, you will see a list of numbers. By choosing one of the numbers the explanation of the class is automatically updated in the field bellow. In the screenshot below you can see that the Nice Class 1 is defined as *"Chemicals used in industry, science and photography, as well as in agriculture, …"* Please choose the right classification for the goods and services that your trademark should be registered for. For more detail

<sup>&</sup>lt;sup>2</sup> NICE Class Number : The Nice Classification (NCL), established by the Nice Agreement (1957), is an international classification of goods and services applied for the registration of marks. (Nice Classification [\(wipo.int\)\)](https://www.wipo.int/classifications/nice/en/)

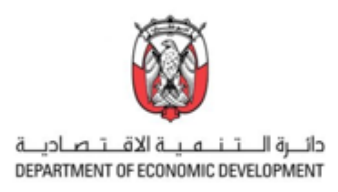

information please also check the documents "Classes Descriptions" or "List of Goods" in the download-section of the service site Link: [TradeMarks | e-Services | Ministry Of Economy](https://services.economy.ae/m/Pages/CategoryServices.aspx?CategoryID=4&lang=en-US) .

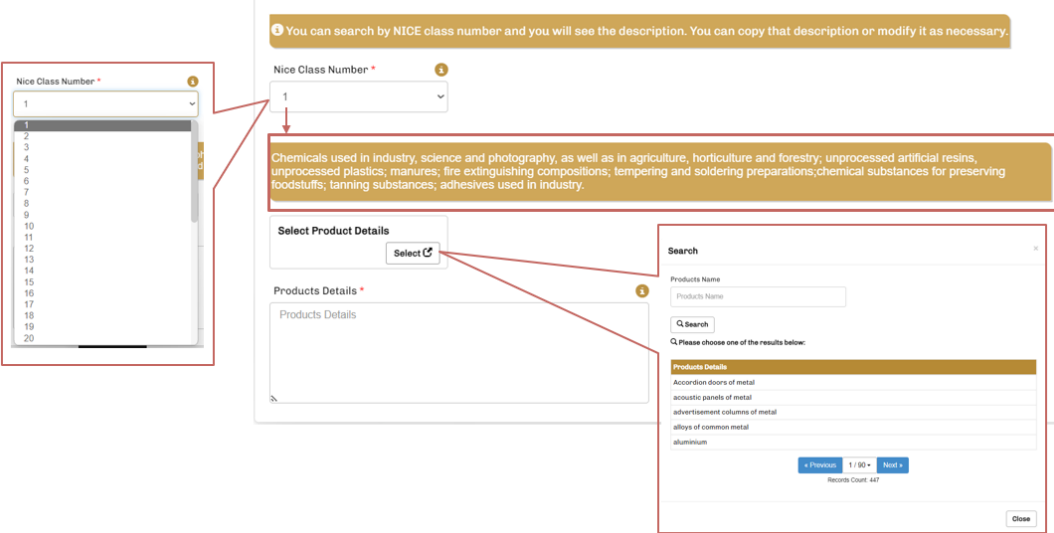

In the field "Select Products Details" you can select the category title or specify the products or services within the classification that has been selected. Optionally you can enter product details by clicking the "Select" button in the "Select Product Details" field. In the appeared interface you can choose or search for product details in a list with 688 records.

#### Attachments:

Now you are ready to attach your trademark design. Please upload the version of your mark that should be registered. Please be aware that the version you upload will be the one to be registered and cannot be changed or aligned afterwards. For companies and individuals from UAE an upload of a copy trade license is mandatory.

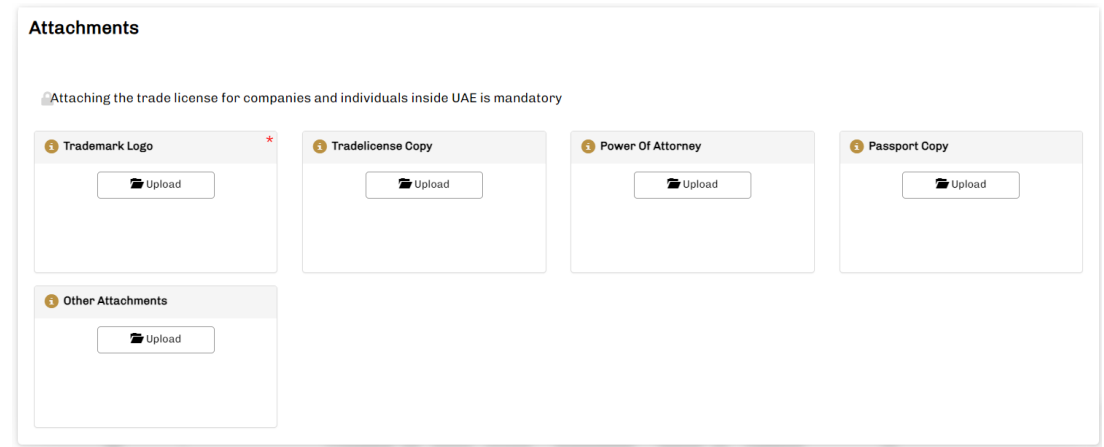

If you are not a resident of or a registered company in UAE, you must have a registered UAE representative for the filing. In such a case you must attach the "Power of Attorney" document. In addition, a "Passport Copy" has to be uploaded if the applicant is an individual.

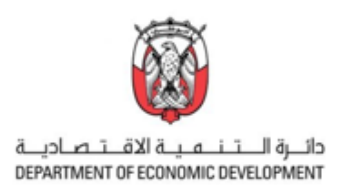

# Representative Details:

As you can see in the screenshot below this field needs to be filled out only when an IP Agent has to or should be involved in the registration proceedings. Please enter the Agent's name and the contact details in the required fields.

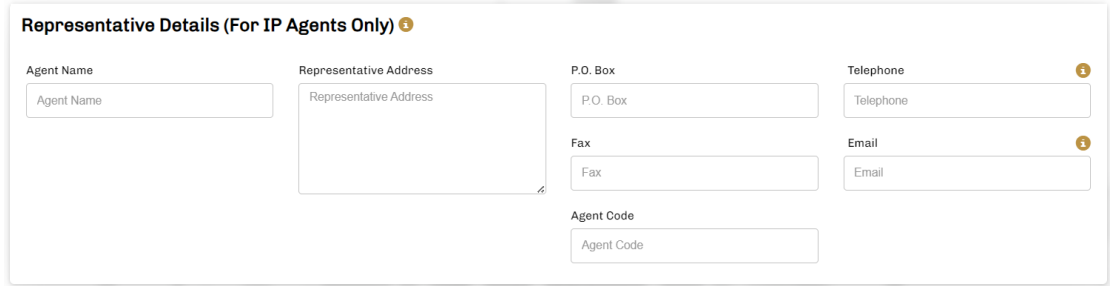

## Priority Details:

The last chapter is foreseen for priorities details. Please enter the details in the required fields and attach the priority document with the "Upload" option.

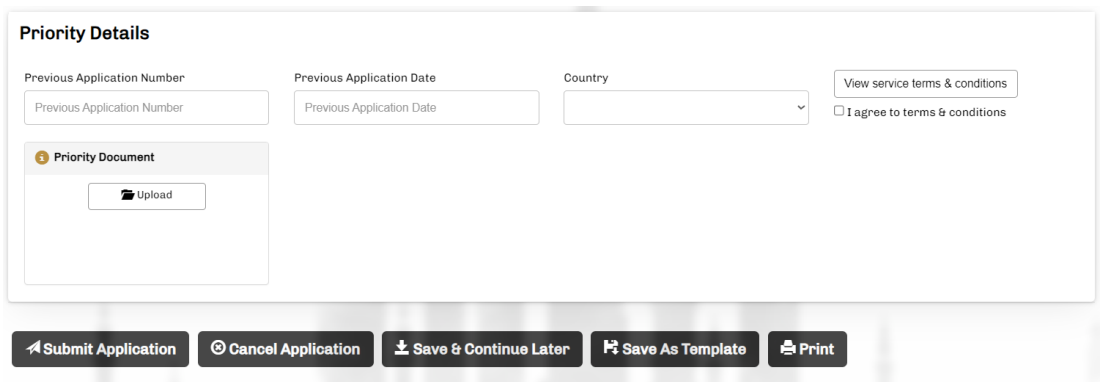

After a successful upload please click on "Submit Application" to hand in your application to the UAE MoE.

Further options allow you:

- to "Cancel Application
- to "Save and Continue Later" e.g., if you were not able to fill out all fields at a time.
- to "Save As Template" for further re-use of the document
- to "Print" for your documentation

If you are looking for personal support regarding the registration of trademark, please contact our experts directly: [link to contact form/Online chat facility/IP Service Providers]